# License Agreement

BY INSTALLING THIS SOFTWARE YOU ARE AGREEING TO BE BOUND BY THE TERMS AND CONDITIONS OF THE SOFTWARE LICENSE AGREEMENT SET FORTH BELOW. INSTALLING THIS SOFTWARE INDICATES YOUR ACCEPTANCE OF THESE TERMS AND CONDITIONS. IF YOU DO NOT AGREE TO THE TERMS, PROMPTLY RETURN THE FULL PRODUCT FOR A REFUND WITHIN 30 DAYS OF PURCHASE.

#### **Copyright**

Published by Global Software Publishing, North America, Inc. (GSPNA) Copyright © 2002 Xamba Software Ltd and United Soft Media Verlag GmbH. Maps copyright © 2002 Planetary Visions Ltd. Country Data copyright © 2002 Dorling Kindersley Ltd. All rights reserved. No part of this software and/or documentation may be reproduced, duplicated or distributed in any form without prior written permission from GSPNA, whose registered address is 535 West 34th Street, New York, NY 10001. The Manual and CD are yours to keep, the software on the CD remains the property of GSP Ltd.

#### **License Grant**

To use the program on a single machine. you may make a single back-up copy in support of your use of the software. You may not rent, lend or lease this software. You may however transfer the software to another party permanently, if that party agrees to the terms and conditions of this agreement. You may not retain copies of the software and it must be removed from your hard disk. At this point your License is automatically terminated.

#### **Termination**

The License is effective until terminated. You may terminate the License at any time by destroying the proprietary material. The license will also terminate if you breach any of the terms of the license. You agree upon such termination to destroy the program together with all copies in any form.

#### **Limited Warranty**

If the manual or CD are defective in materials or workmanship, assuming normal use, for a period of 90 days from the date of purchase they may be returned to GSPNA who will replace them free of charge. Please send details of your purchase and a receipt with your request for a replacement. This does not affect your statutory rights.

#### **Reverse Engineering**

You may not alter, modify or adapt the software or accompanying materials. In addition you may not translate, disassemble or reverse engineer the software.

#### **Limitation of Responsibility**

The program is sold "AS IS", and specifically disclaims all other warranties, expressed or implied. You assume the entire risk as to the selection, results and performance of the program. In no event shall GSPNA be liable for any damages whatsoever (including damages for loss of data, loss of business, goodwill or any other consequential losses of any nature) arising out of the use or inability to use the Proprietary Material. The product is not guaranteed to be error free. GSPNA operates an internet/web based technical support service which is available to help with your problems in accordance with our support policies provided that the product has been registered with us. The functions described in the manual, and the screenshots shown within it, may apply to pre-release or companion versions of this product. The contents of the manual do not form part of any contract to deliver such functionality.

#### **Trademarks**

GSP, GSPNA and the GSP and GSPNA logos are trademarks of Global Software Publishing, North America, Inc. All other manufacturers' trademarks are acknowledged.

# Installation

## **Windows 98/Me/2000/XP**

Place the CD ROM in your CD ROM drive. If the Windows Autorun feature is active on your system, the installation program will automatically start.

If the Autorun feature is turned off, insert the CD into your CD ROM drive, select **Settings** | **Control Panel** from the taskbar **Start** menu. Double click on **Add/Remove Programs** and click on the **Install…** button.

Follow the instructions that appear on screen until the installation in complete.

The installer will place all the files necessary to run the program onto your computer's hard disk. A shortcut will also be created in an appropriate program group in the Start Menu.

# Technical Support

If you require assistance with this product, technical support can be obtained through our website, by email, fax or using normal postal services.

Global Software Publishing, North America, Inc. Technical Support 535 West 34th Street New York NY 10001 USA

Website: WWW.GSPNA.COM Fax: 646-792-2112

In order to help our technicians deal with your enquiry, please supply the following information.

- · Product title and detailed description of problem including error messages.
- · Operating System (including version number).
- · RAM Memory.
- Free Available Hard Disc Space. (C: Drive).
- Make and model of any specific video and sound cards including drivers.

Included on this CD is a technical guide that will help you resolve the most commonly encountered problems. These hints and tips are recommended reading for anyone experiencing technical difficulty so please refer to these before contacting our support department.

# 3D World Atlas

# 1. Use of menus and menubar

### **1. 1. Main Menu**

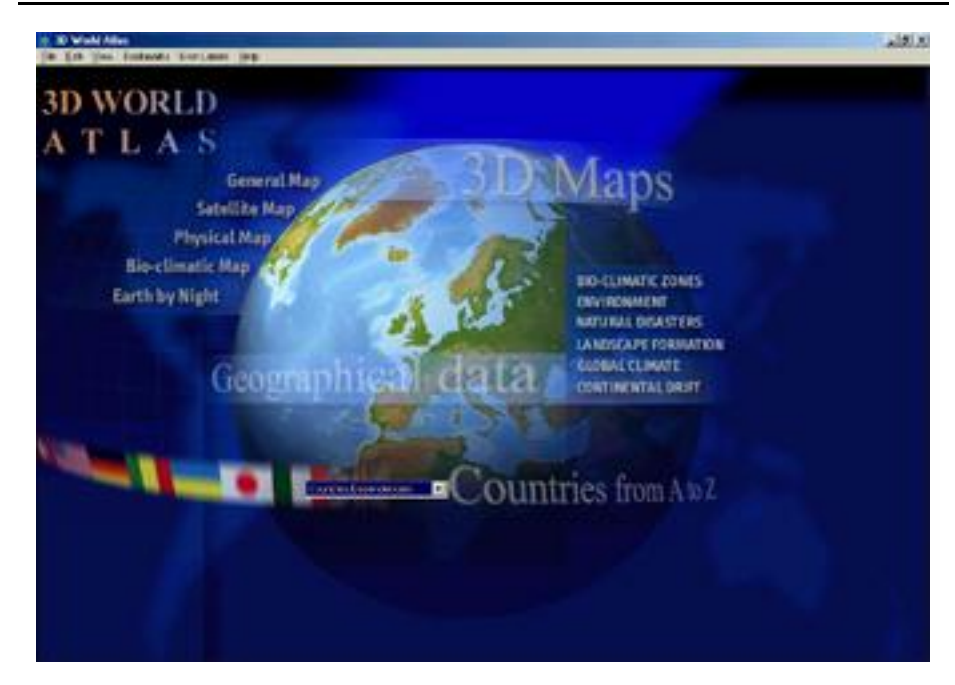

The main menu is displayed when "3D World Atlas" starts up. Choose one of the five maps, one of the six geographical topics, or one of the countries from the drop down list.

#### **1.2. Functions Menu**

The functions menu is located at the top of the screen and is always available. Here, you find the following functions:

## **File**

Print: prints the current map, or, in the case of a country or topic page, the current text and images.

Exit: quits "3D World Atlas". You can also quit the program by clicking the small cross at the top right of the screen.

## **Edit**

Copy: copies the current map, or, in the case of a country or topic page, the current text and images. These can be pasted into other suitable applications. Select all: selects all of the current text and images that is open in a window.

#### **View**

Show/hide globe control : toggles the globe control window (only the currently open map)

Show/hide locator: toggles the find location window (only the currently open map) Show/hide measure tool: : toggles the measure tool window (only the currently open map)

Main menu: goes to the main menu. Status bar: toggles the status bar.

#### **Bookmarks**

Add bookmark: saves a view of a map. You can give the view a name in the dialogue window. To open it again, click on the listing under the 'Bookmark' menu. Delete bookmark: deletes a saved bookmark.

#### **User labels**

Add: add your own label to the map. Choose the icon and position on the map. Click on the map to add the new label to the location. In the dialogue you can name the new label.

View: shows all the user labels. Choose the label with a mouseclick. Then click OK. The map will center on the chosen location. Click on 'edit' or 'delete' to work with the label.

## **Help**

About Atlas: opens a version of this document within the program.

# 2. Using the globe

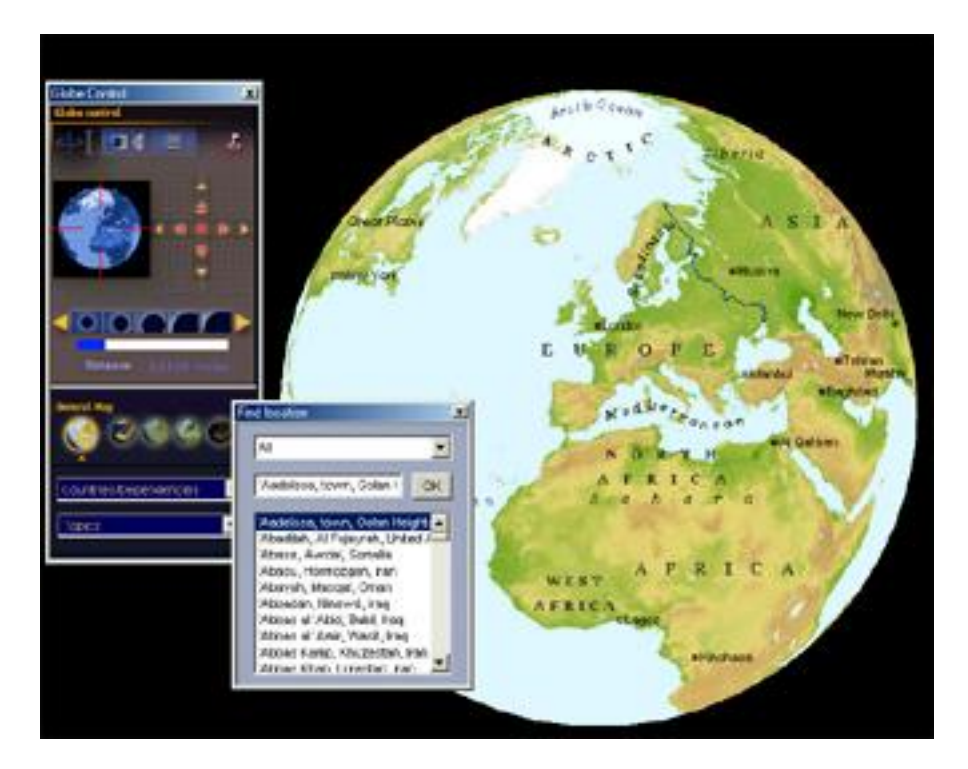

The maps in "3D World Atlas" are projected as a globe. These can be zoomed in or out, moved up and down, or turned by using the mouse, on screen controls, or keyboard commands. With the location finder you can display any place or physical feature.

#### **2.1. Navigation**

**- Moving the globe from north to south and from east to west..**

**- Continuous zoom to the minimum distance from the surface..**

The short pauses during a zoom sequence are necessitated by data loading..

## **2.2. Globe Control**

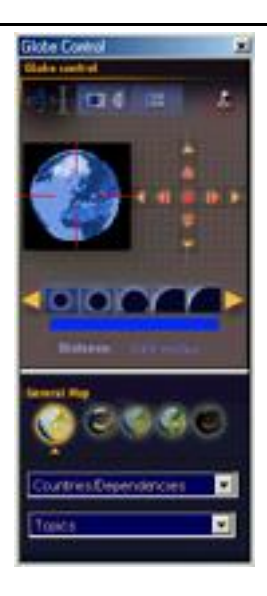

Navigation can be done by using the mouse, keyboard commands or onscreen globe control. The globe control is in four sections: control, display options, legend and location finder. These four sections can be accessed via the symbols at the top of the globe control window.

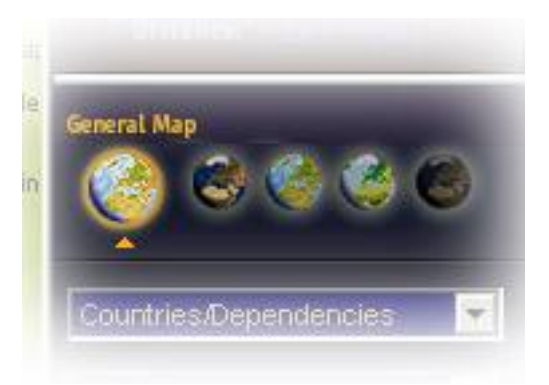

In the bottom part of the globe control, you can access all the globes, all topics, and all country information. Click on one of the five small globes, to change map. The options are: General map, Satellite map, Physical map, Bio-climatic map, and earth by night.

## *A: Control:*

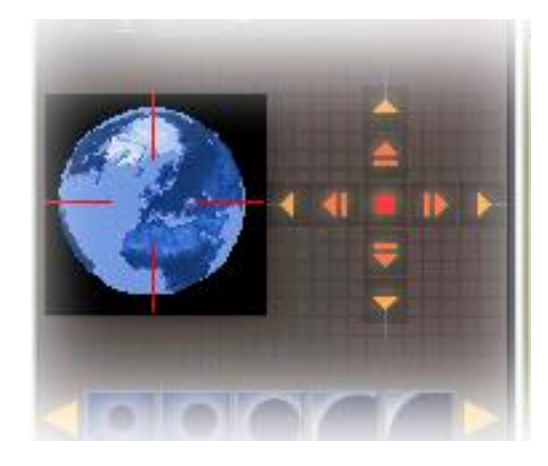

- The mini-globe can be moved in any direction you choose. The main globe will follow the direction of the min-globe, and reposition itself.

- Turning the globe: click on the little arrows to the right of the mini-globe, to turn the globe north, south east or west,. The inner arrows turn the globe continually, while the outer arrows turn it in small steps.

#### *B: Display options*

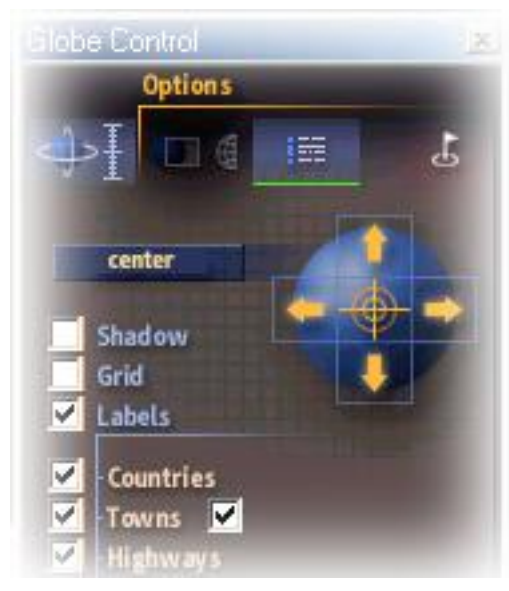

- With the help of the yellow arrows, you can move the globe right to left and up and down.. A mouseclick on the word 'center' or the cross in the middle of the yellow arrows will center the globe again.

center **Shadow** Grid Ψ **Labels** ⊽ **Countries** Ψ Towns M Ψ **Highways** ⊽ Landscape features **Islands** Ψ

- Checking the boxes underneath the control globe enables you to choose which geographical features to display on the current globe.:

Shadow - toggles a 3D shadow effect on the globe

Grid - toggles the latitude and longitude grid on/off

Labels - toggles all labels on/off.

Underneath you find all of the checkboxes for geographical features

Note that labels are visible only when the correct zoom level is reached. So, for example, a small town name will not be visible from a long way away.

## *C. Legend:*

The legend button opens the legend for the current map.

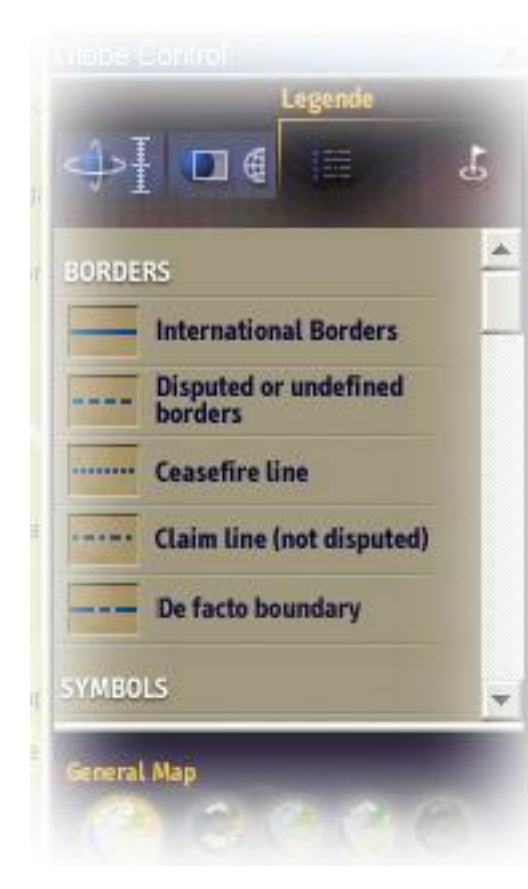

## *D. Location finder:*

Clicking the icon at the top right of the window opens the location finder dialogue box (see 2.4.).

## **2.3. Control with the mouse**

You can also control the globes using the mouse.:

#### **Rotating the globe**

Drag the mouse over the globe with the left button pressed. The more you drag, the faster the speed of rotation.

#### **Zoom in and out**

To zoom in hold down the ctrl key and drag the mouse. To zoom out hold down the alt key and drag the mouse.

#### **Move the globe**

Drag the mouse over the globe with the right button pressed.

Moving the mouse over the map displays the latitude and longitude coordinates in the status bar to the bottom right.

## **2.4. Location finder**

"3D World Atlas" contains an alphabetical index of all the geographical features on the map..

Click on the "flag" symbol in the top right of the globe control window. Or choose the option 'view locator' from the 'View' menu in the menubar.

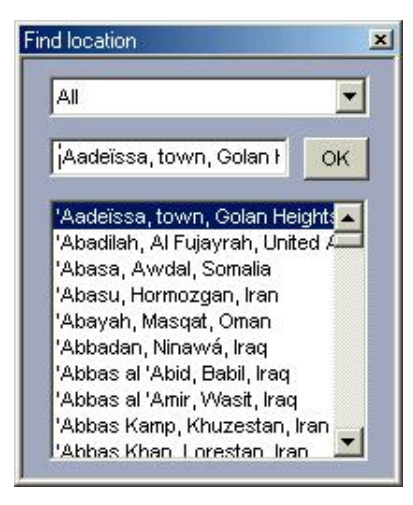

#### **Finding a location**

Choose a feature type from the upper dropdown menu. This applies a filter to the complete list of features.

Spell out the letters of the feature you want to locate. The program automatically lists the items nearest to the letters you have typed in.

Click the OK button - or double click the chosen entry, to center the map on your selected location.

If your chosen location is not visible on the map, check that you have the display option for that feature set activated. Go to the 'Display' window and review the checkboxes available there.

### **2.5. Location information**

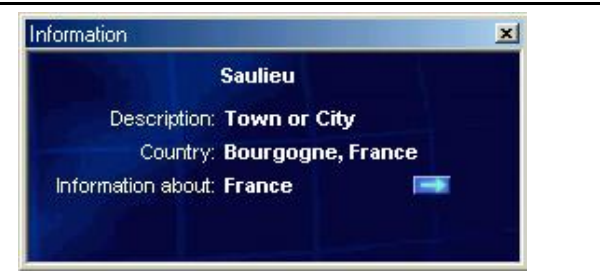

Click with the left mouse button on the map to display information about a location. You can click on a place or a landmass. As well as the standard information, there is more information available by clicking on the small blue arrow.

#### **2.6. Printing maps**

To print the maps choose the 'Print' option from the 'File' menu, or press ctrl+P. The maps will be printed how they appear on the screen.

## **2.7. Copying maps**

To copy maps choose 'Copy' from the 'Edit' menu on the menubar, or press ctrl+C. The map will be copied to the clipboard. The map is now available to be pasted into other applications.

#### **Warning:**

The maps in "3D World Atlas" are copyright protected. You may copy the maps for private use, but they may not be distributed..

## 3. Using the topic pages

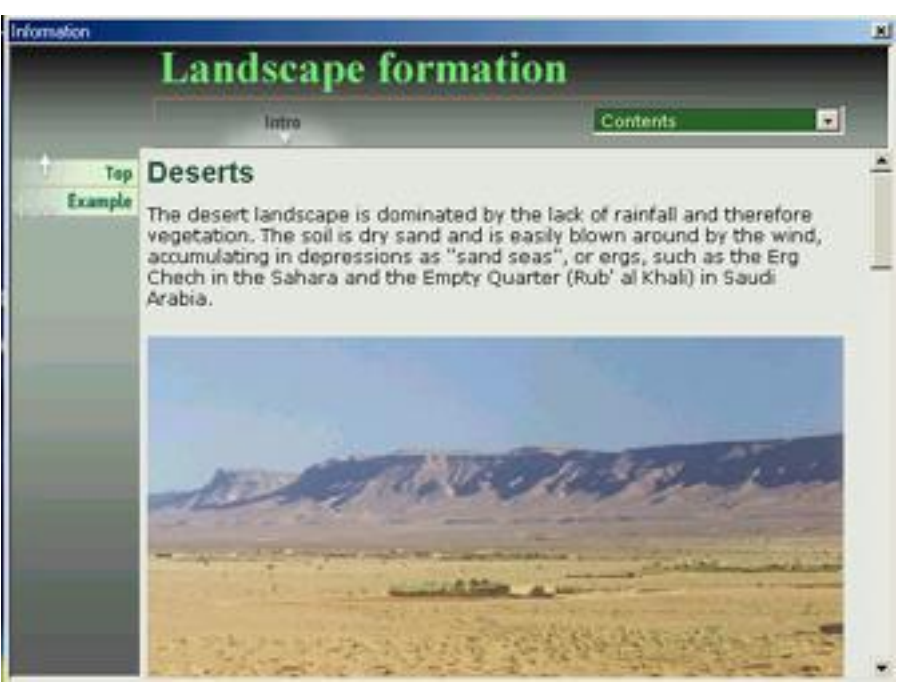

The topics are divided into headings. "Contents" are listed in the dropdown menu to the top right of each page..

#### **Hyperlinks to the maps**

At the end of most topics pages, there are links to sample locations on the map.

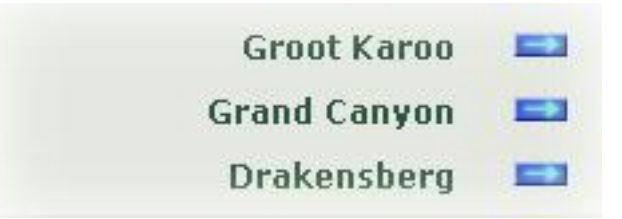

#### **Printing topics pages**

To print the topics page choose the 'Print' option from the 'File' menu, or press ctrl+P.

In the Windows printing dialogue, choose 'All frames individually' if you want the text and images to appear as they do on the screen.

## **Copying topics pages**

To copy maps choose first select the text you wish to copy, then choose 'Copy' from the 'Edit' menu on the menubar, or press ctrl+C. The text will be copied to the clipboard. The text is now available to be pasted into other applications.

### **Warning:**

The text and images in "3D World Atlas" are copyright protected. You may copy the maps for private use, but they may not be distributed..

# 4. Using the country menu

"3D World Atlas" contains data and information about all the countries of the world.

Choose a country or territory from the dropdown menu on the home page, or in the globe control window.

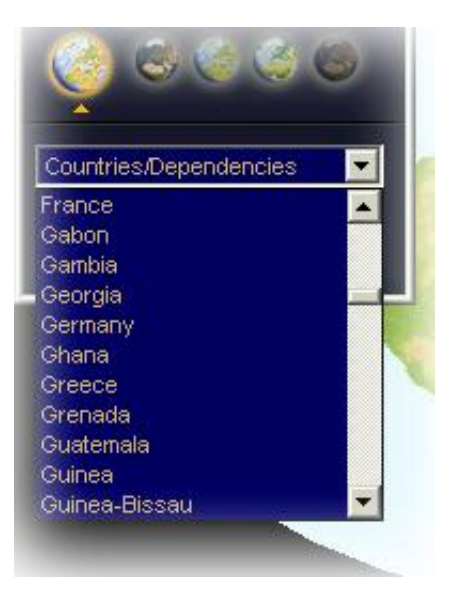

Please note that dependent territories are listed at the end of the main country list.

In the information window of a country you see an overview of the country facts and figures. Further information is divided into sections, which are accessed using the menu to the left of the window.

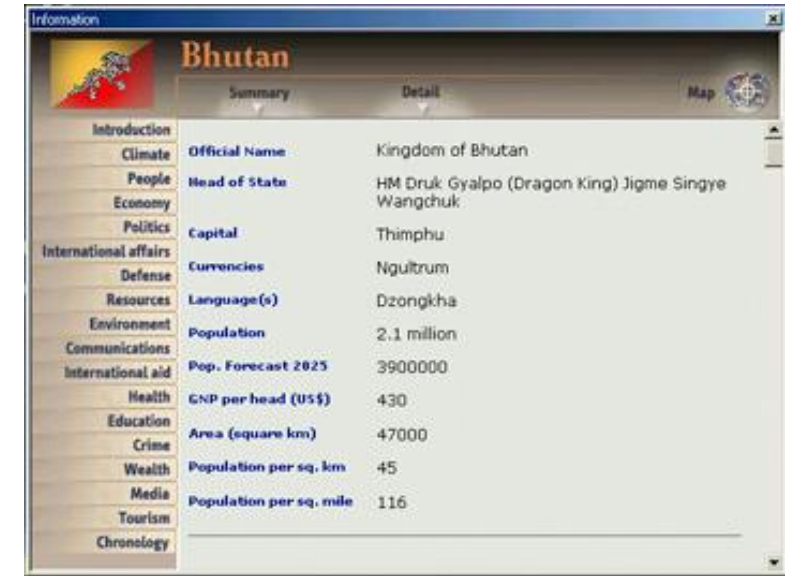

Clicking on the 'map' button centers the globe on the current country.

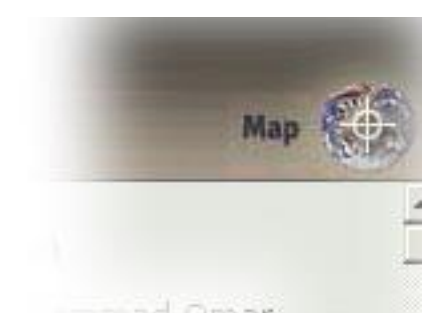

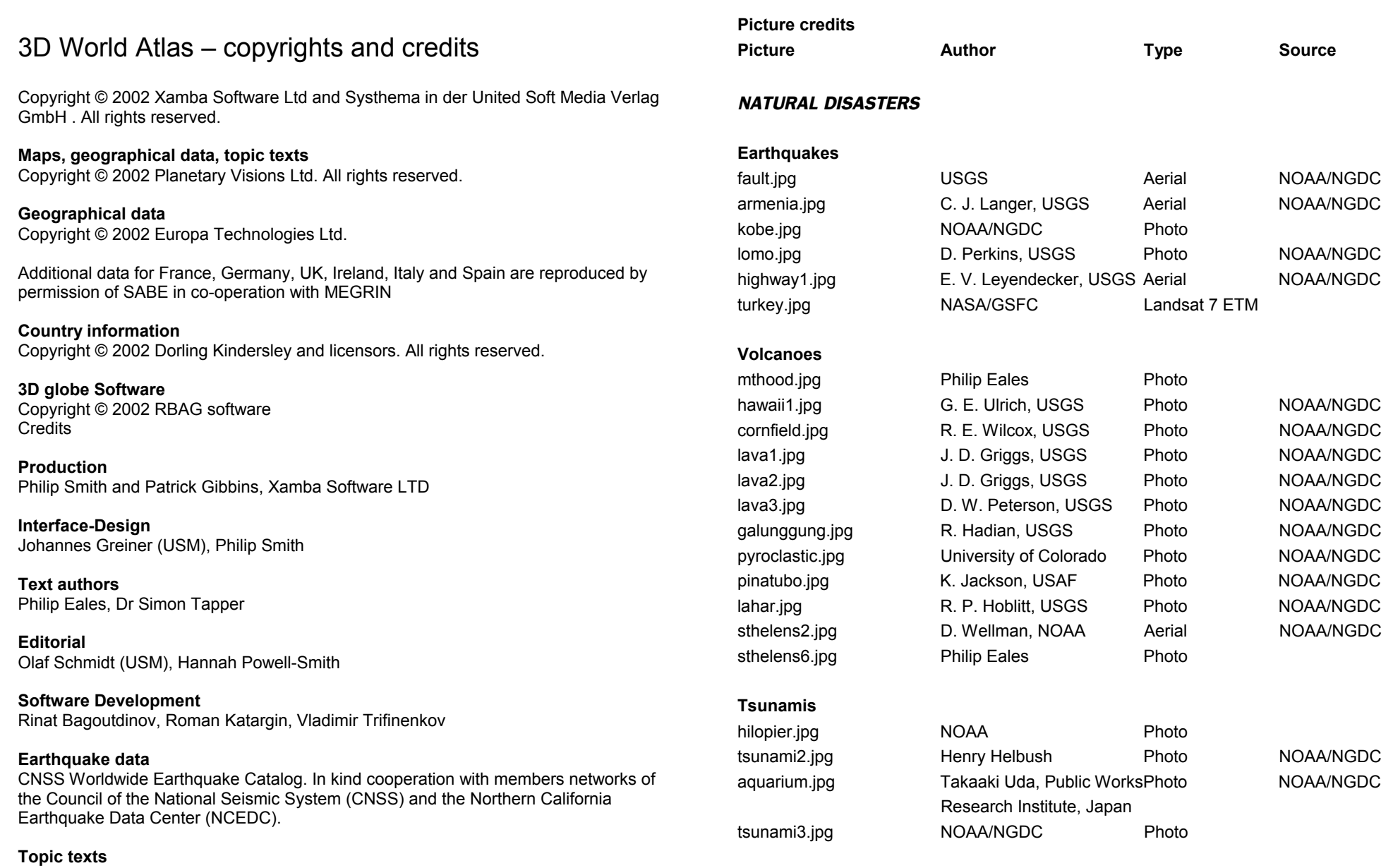

Additional text and images by GeoGrafx.

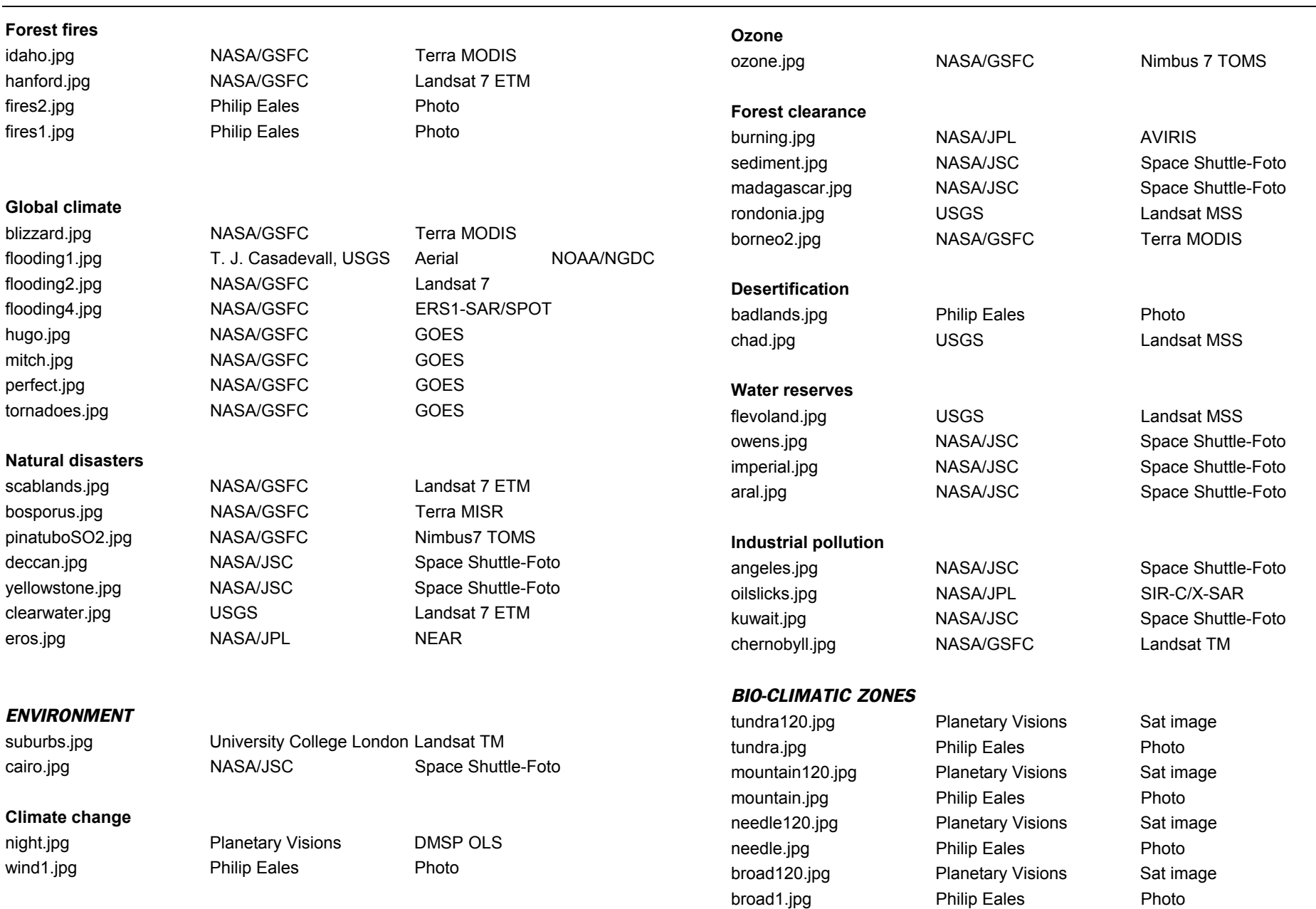

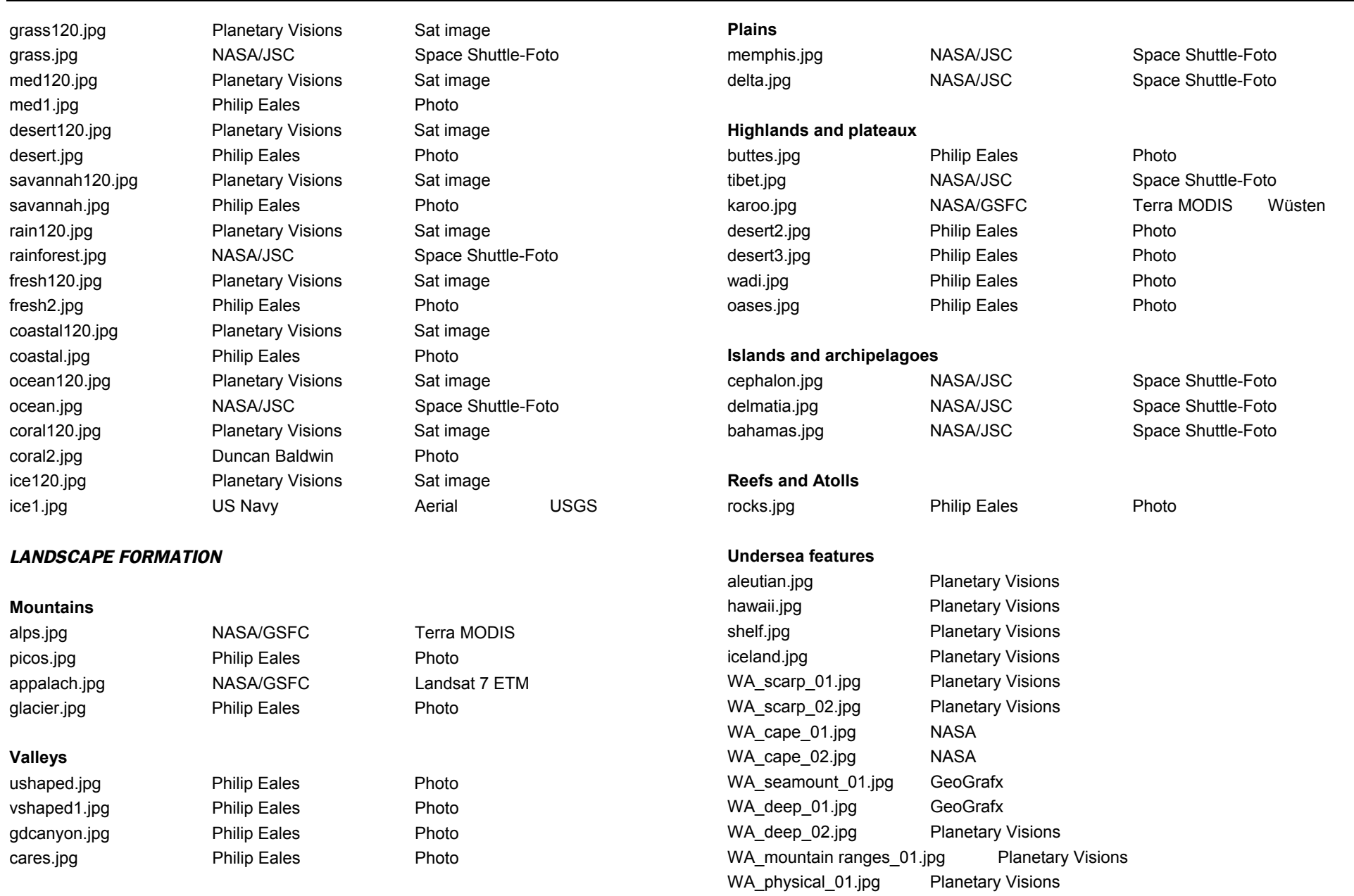

WA\_physical\_02.jpg NASA

## **Additional images**

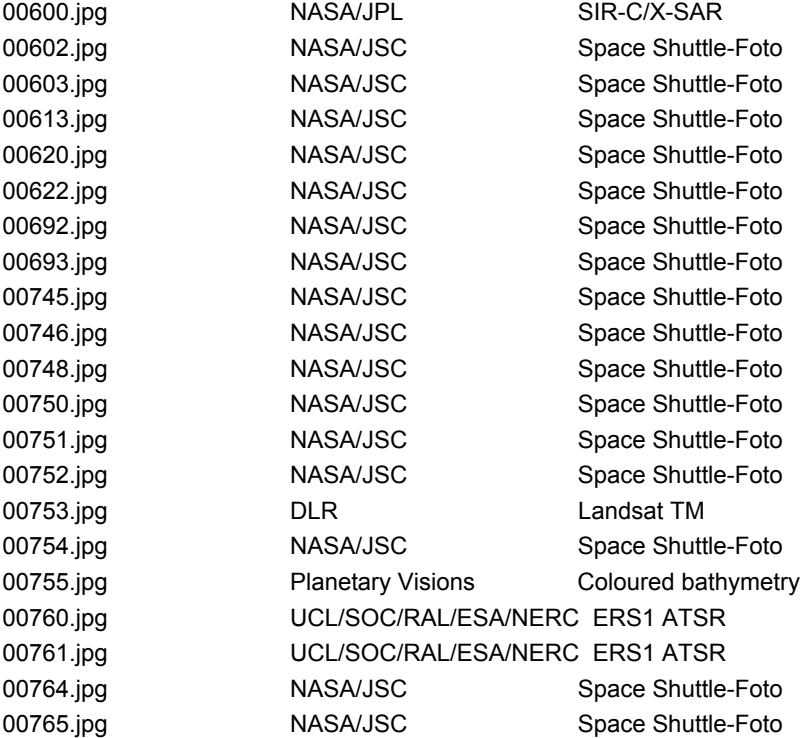

**.**

## **Additional sources:**

**NASA** - National Aeronautical and Space Administration **GSFC** - Goddard Spaceflight Center **JSC** - Johnson Space Center **JPL** - Jet Propulsion Laboratory **NOAA** - National Oceanic and Atmospheric Administration **NGDC** - National Geophysical Data Center

**Every effort has been made to ensure due credit to copyright holders. In the event of errors or omissions, please contact the authors**